## **Tutorial de acceso a WEBHOME a través de Office**

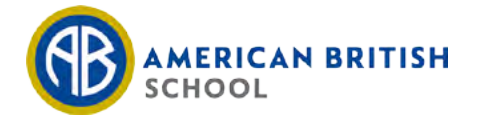

#### **1 Ingresar a Office.com y pinchar en "Iniciar Sesión".** a office.com  $\Delta$ Colegio ( WhatsApp Q Google Maps 3 Facebook ( O Dirección Meteorol. C Servipag.com Más... Trabajo M GMAIL **D**<sub>r</sub> Traductor Google Otros favoritos Aplicaciones Microsoft  $R$  $Office$  Productos  $\sim$  Recursos  $\sim$  Plantillas Mi cuenta Comprar Office 365 Todo Microsoft Soporte Aprendizaje remoto en el ámbito educativo. Más información > Le damos la bienvenida a Office Su lugar para crear, comunicarse, colaborar y realizar un trabajo excelente. **Obtener Office Iniciar sesión**

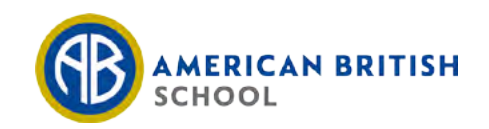

### **2 Ingresar el correo del alumno enviado por el colegio. Pinchar en "Siguiente".**

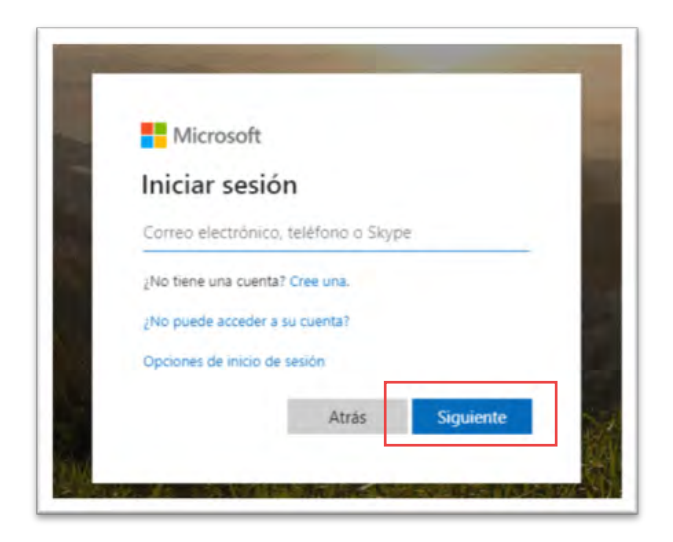

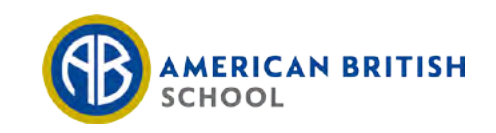

## **3 Ingresar contraseña del alumno enviada por el colegio. Pinchar en "Iniciar Sesión".**

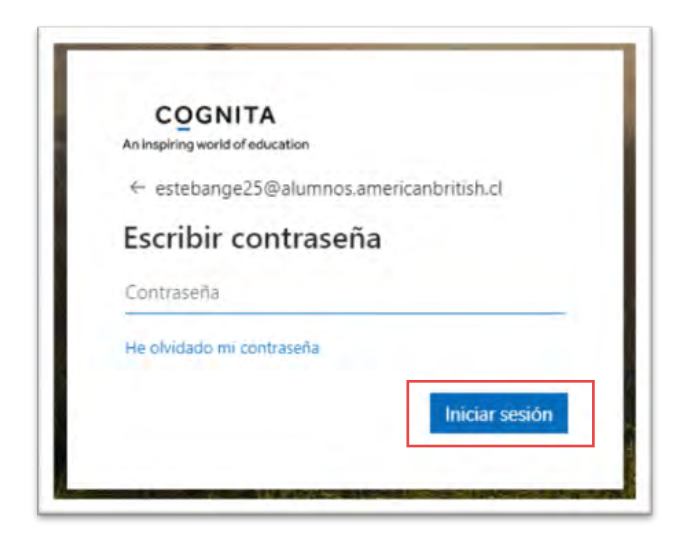

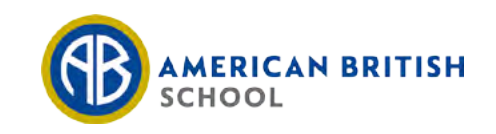

### **4 Se le pedirá cambiar contraseña. Siga las instrucciones de la pantalla. Deberá volver a ingresar la contraseña inicial entregada por el colegio.**

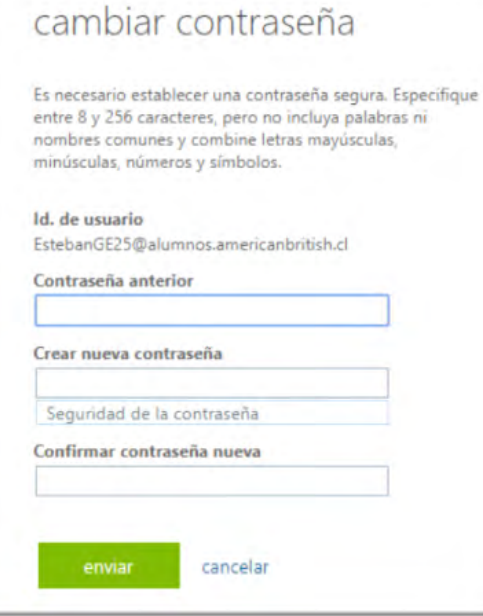

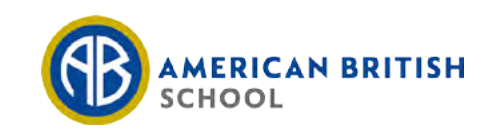

## **5 Ingresa a "Calendario" y pincha en la clase correspondiente.**

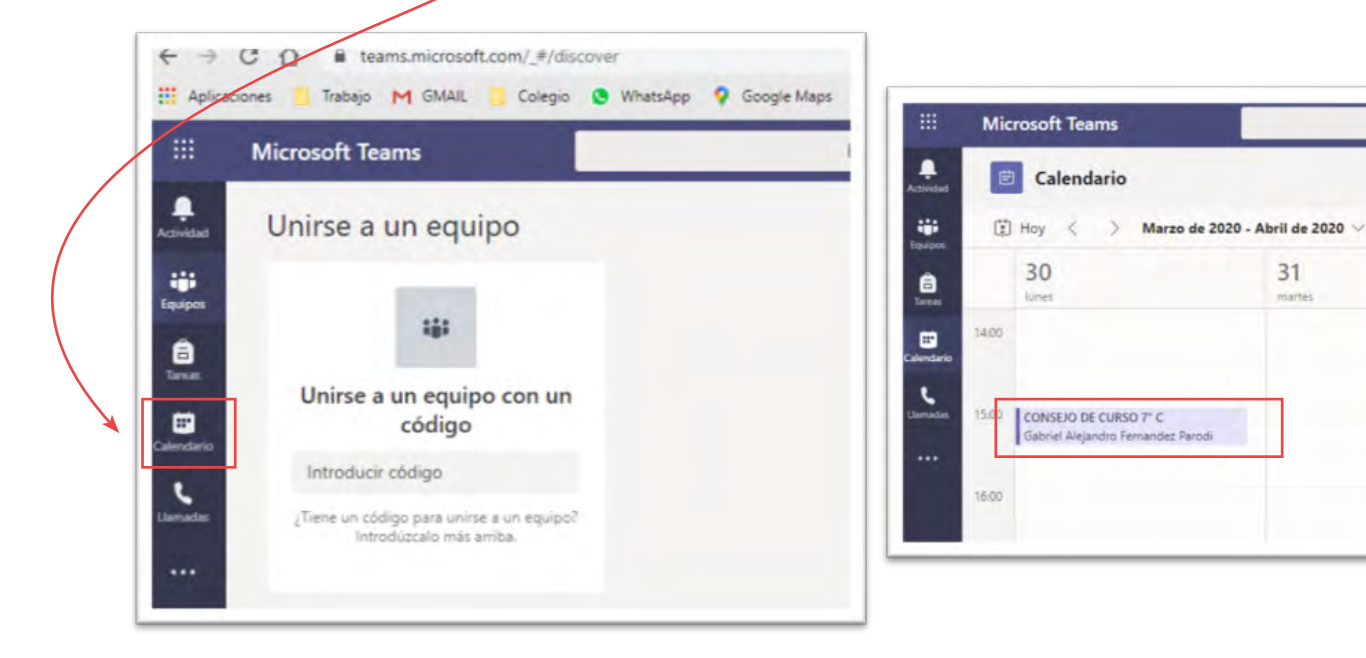

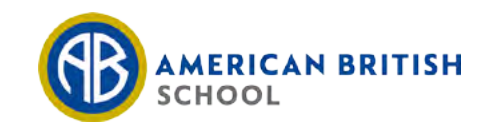

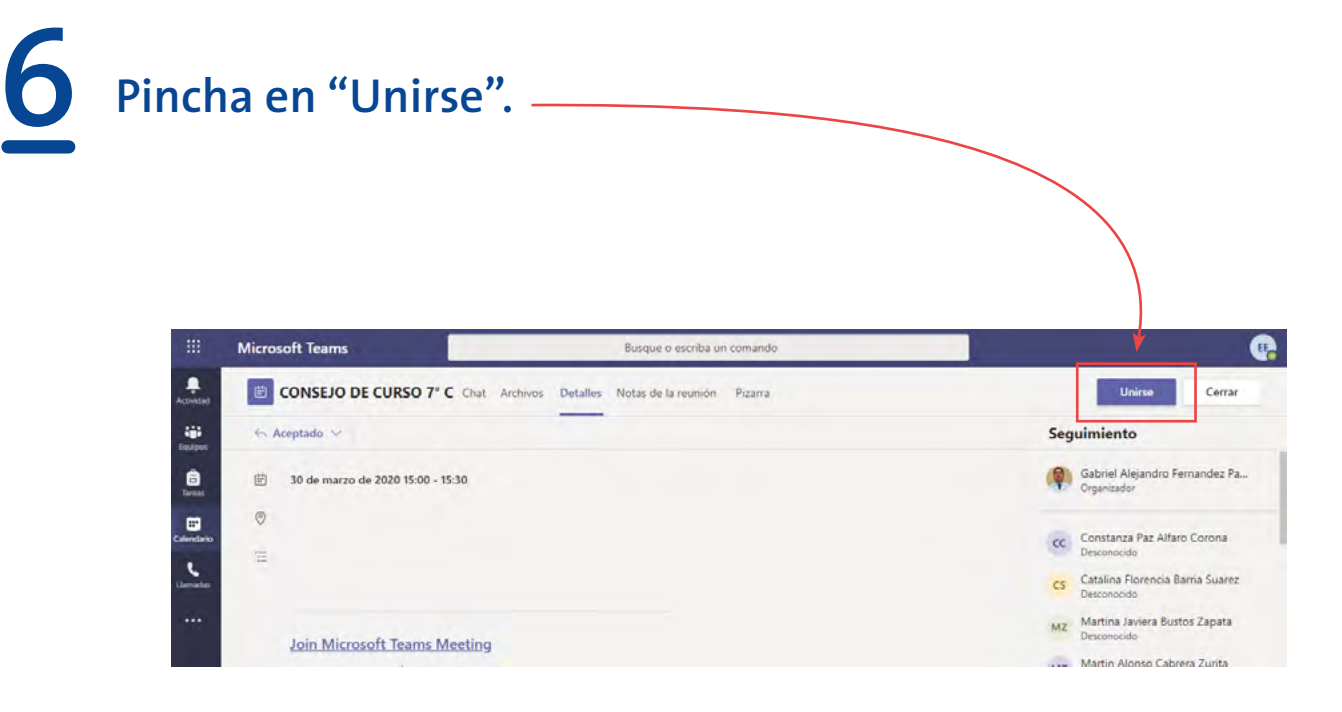

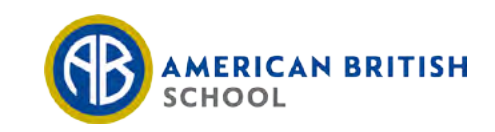

# **7 ¡Ya estás listo para comenzar la clase!**

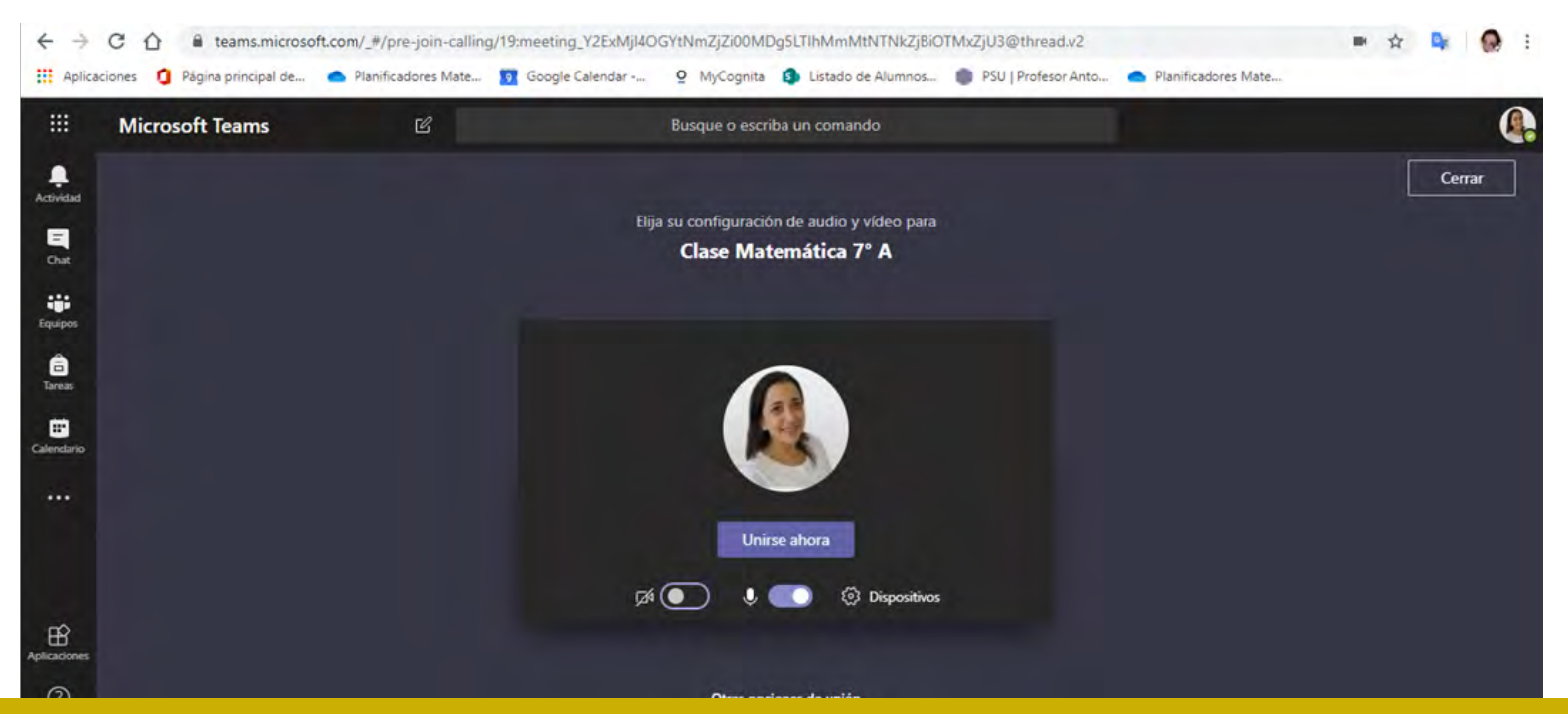

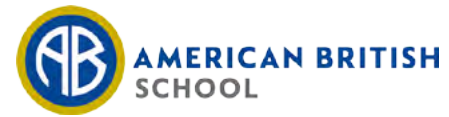